## 金笛 RJ45 网口 MODEM 池使用操作说明书(64 位操作系统安装说明)

一.查找金笛 RJ45 网口 MODEM 池的 IP 地址

打开 jindi upgrade.exe

点击 Server

选择 Search all device

察看 IP Address 选项下面就是 modem 池的默认 IP 地址

修改 IP 地址(注意此处 IP 地址需要填您当前网络的 IP 地址)

点击 Temporary change IP address

添加 IP 修改完成。

如图

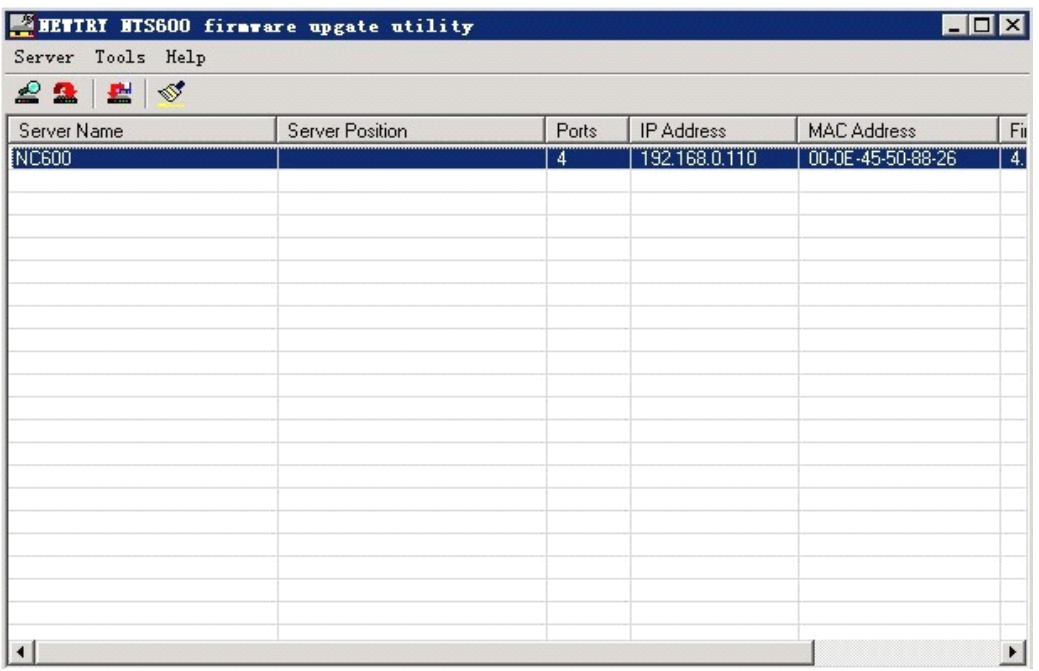

二.金笛 RJ45 网口 MODEM 池驱动程序安装

在 Windows2003、Windows2008 64 位操作系统 下开始进行驱动程序的安装:

北京春笛信息技术有限公司 运行 RJ45 Modme setup Ver1.11 64bit.exe

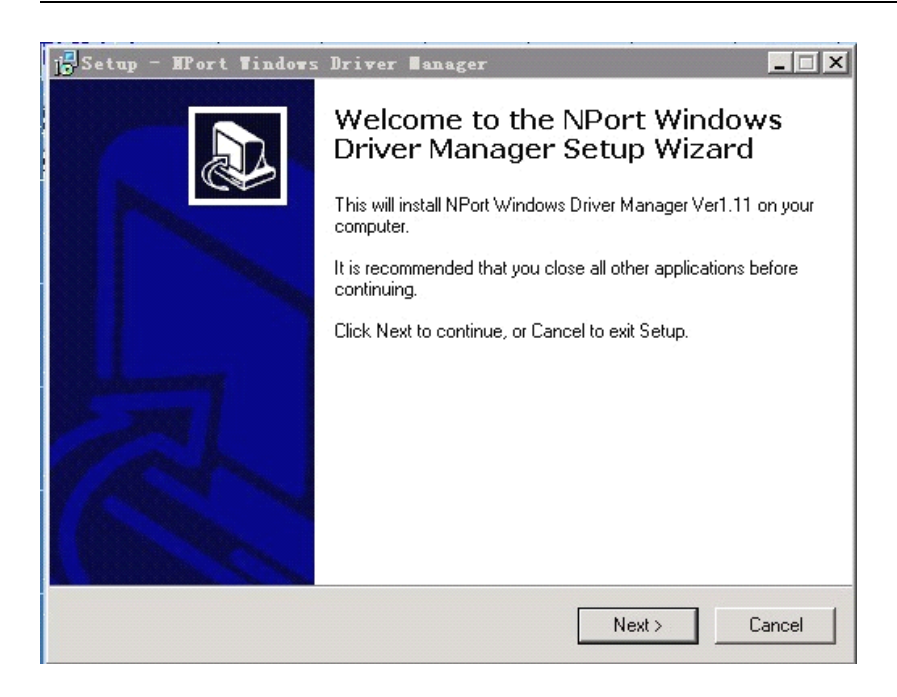

## 2. 点击 Next.

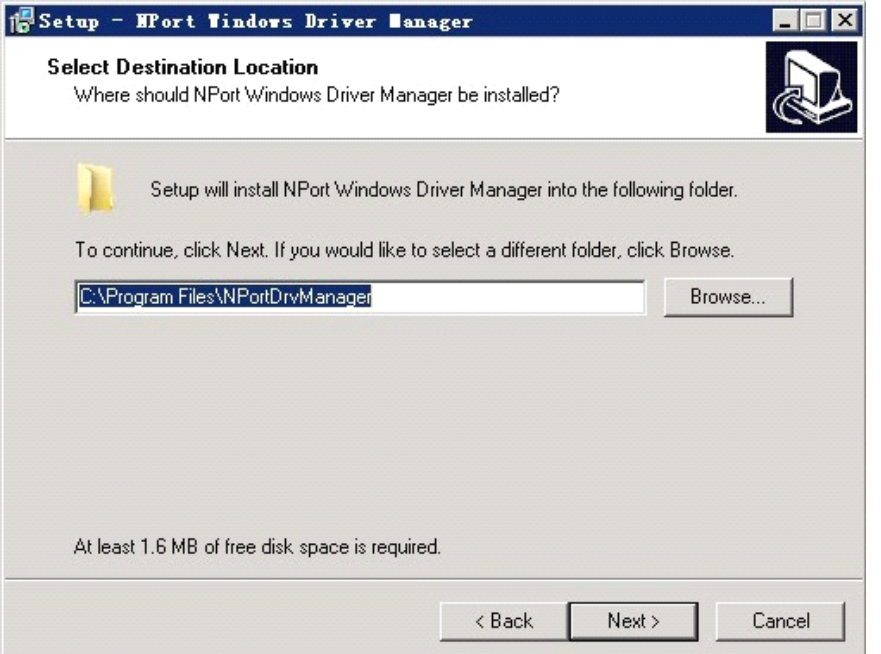

您可根据需要选择安装的目标目录位置,或使用安装程序默认的安装目录

## 3. 点击 Next

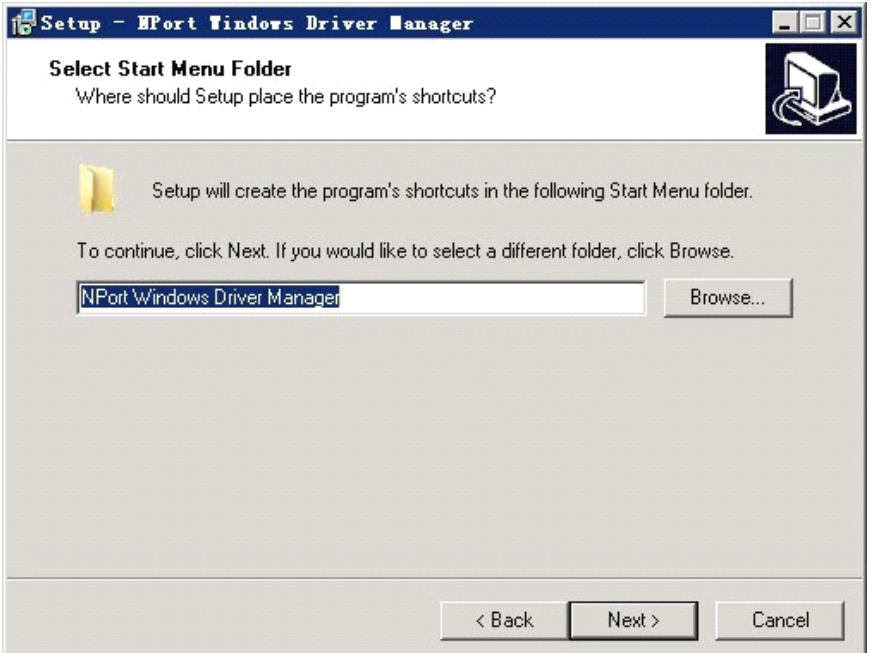

4. 点击 <Next>

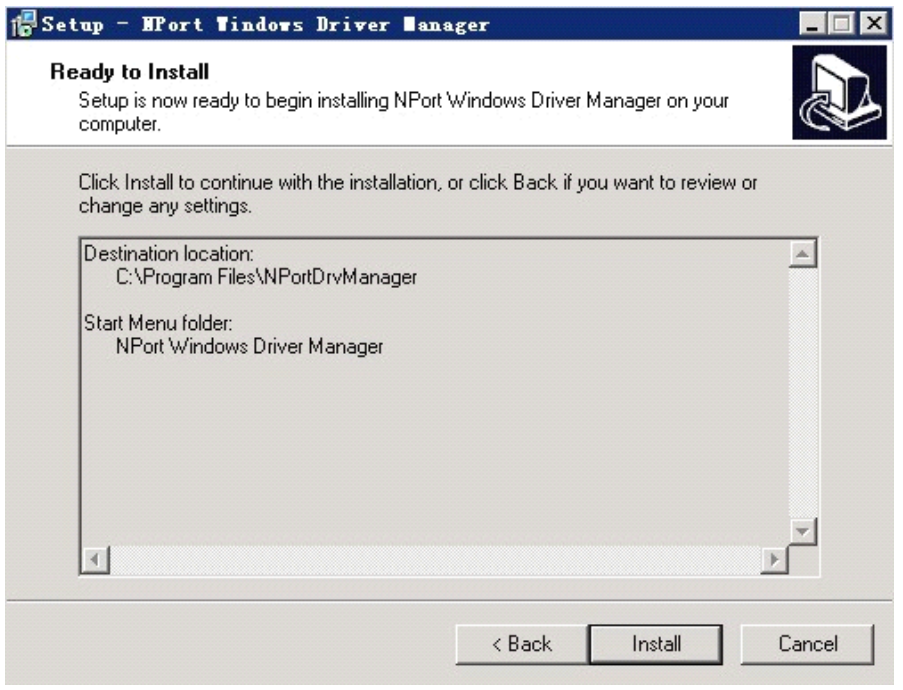

## 5.再点击《Install》

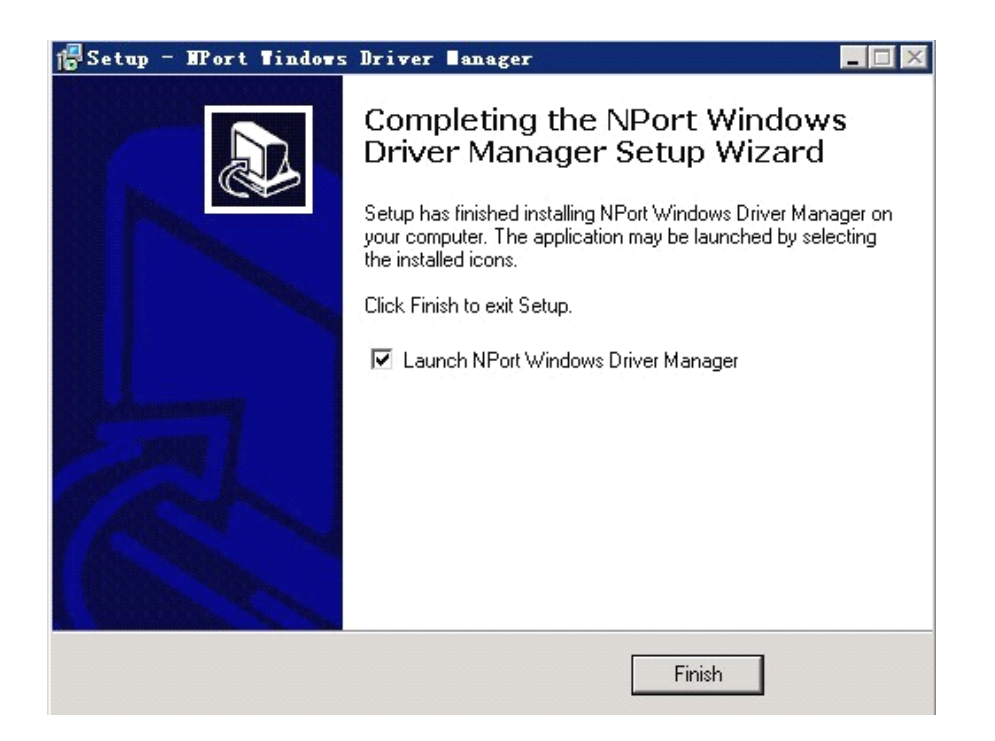

6.再点击《Finish》安装完成

安装完成之后,开始对终端服务器进行配置.

二、配置 IP 浏览器

1、在 IE 浏览器里输入您修改好的 IP (http://xxx.xxx.xxx.xxx)。如图

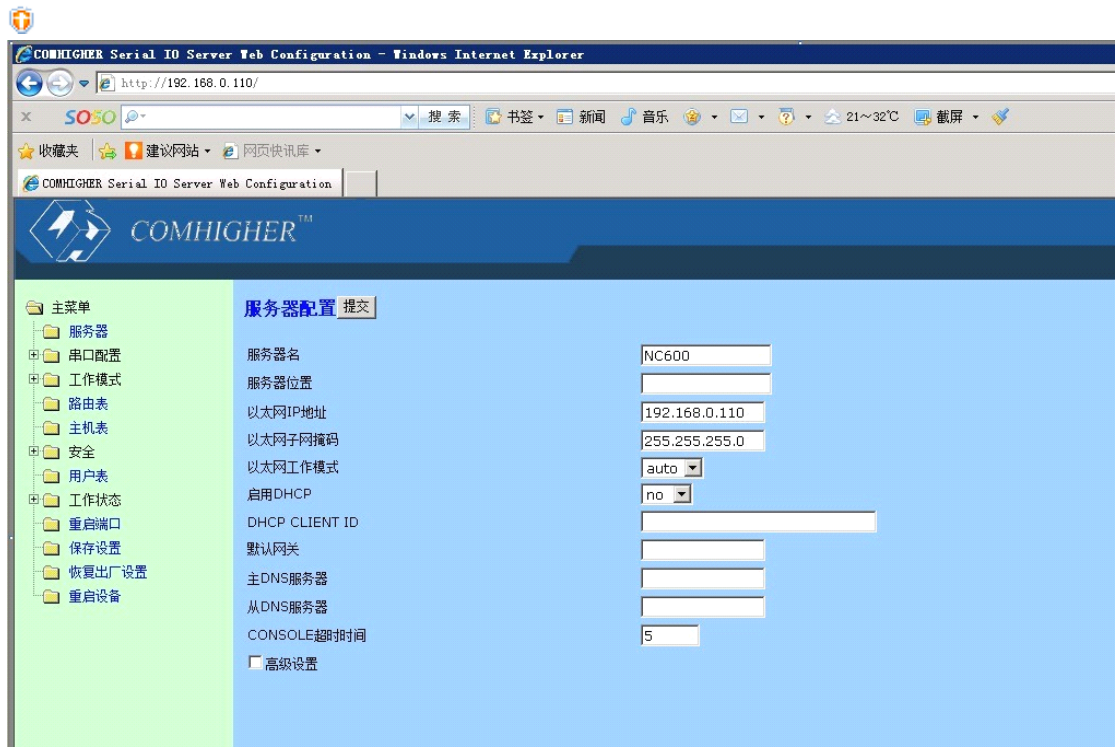

2、打开后点击工作模式-端口,默认的是 TCP realport, 把它选成 MCP 的工作模式, 然后 把"设置应用到所有端口"复选框勾上,点击提交。如下图。

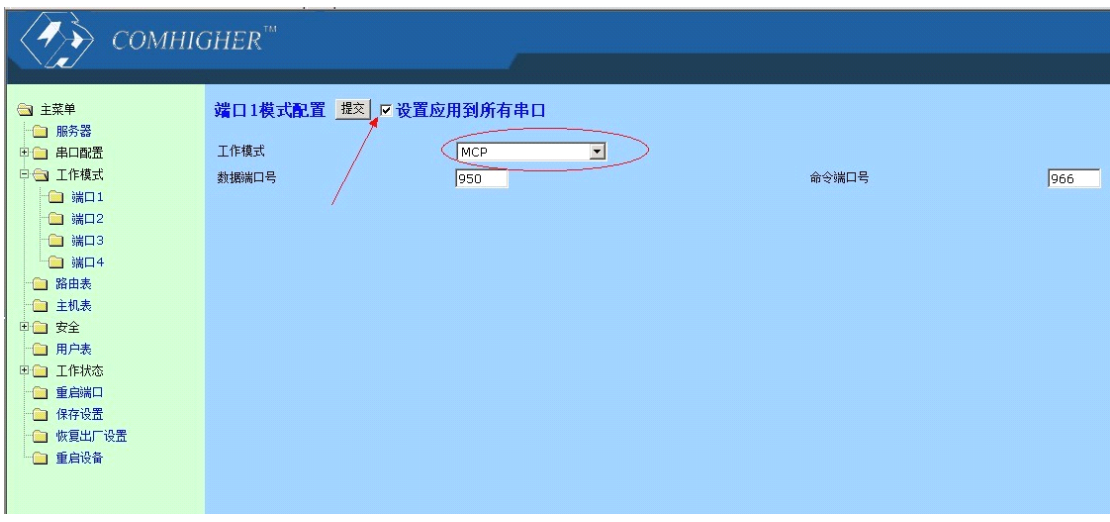

3、点击保存设置,然后保存即可。如图

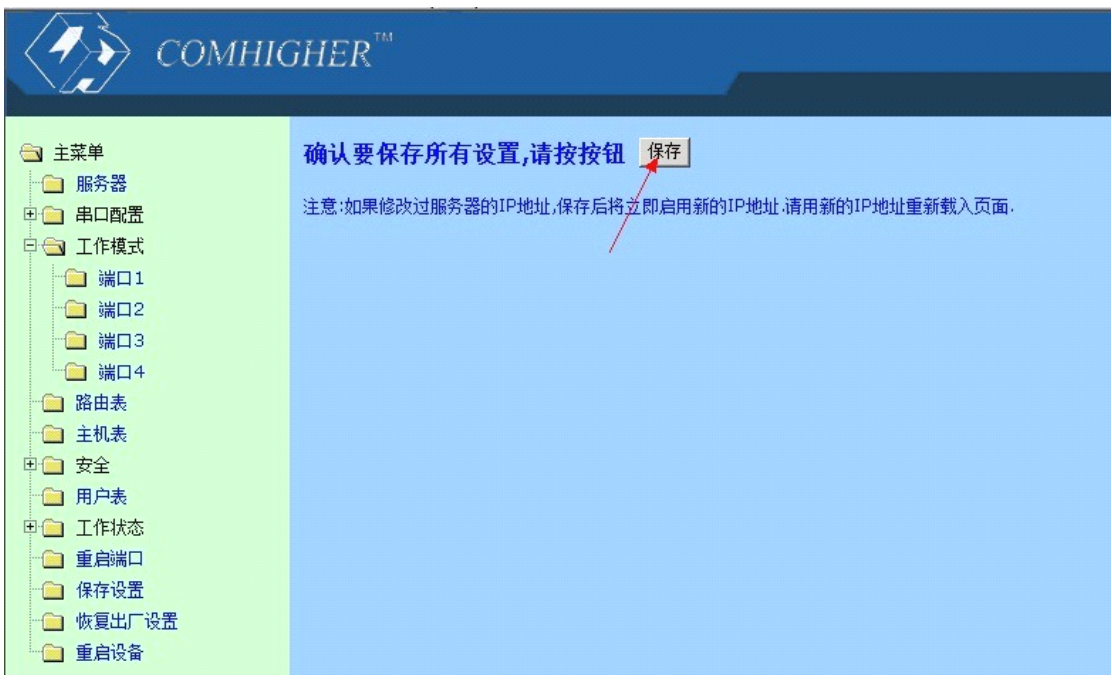

- 三、配置 NPort 虚拟串口
- 1.开始菜单,打开 NPort Windows Driver Manager

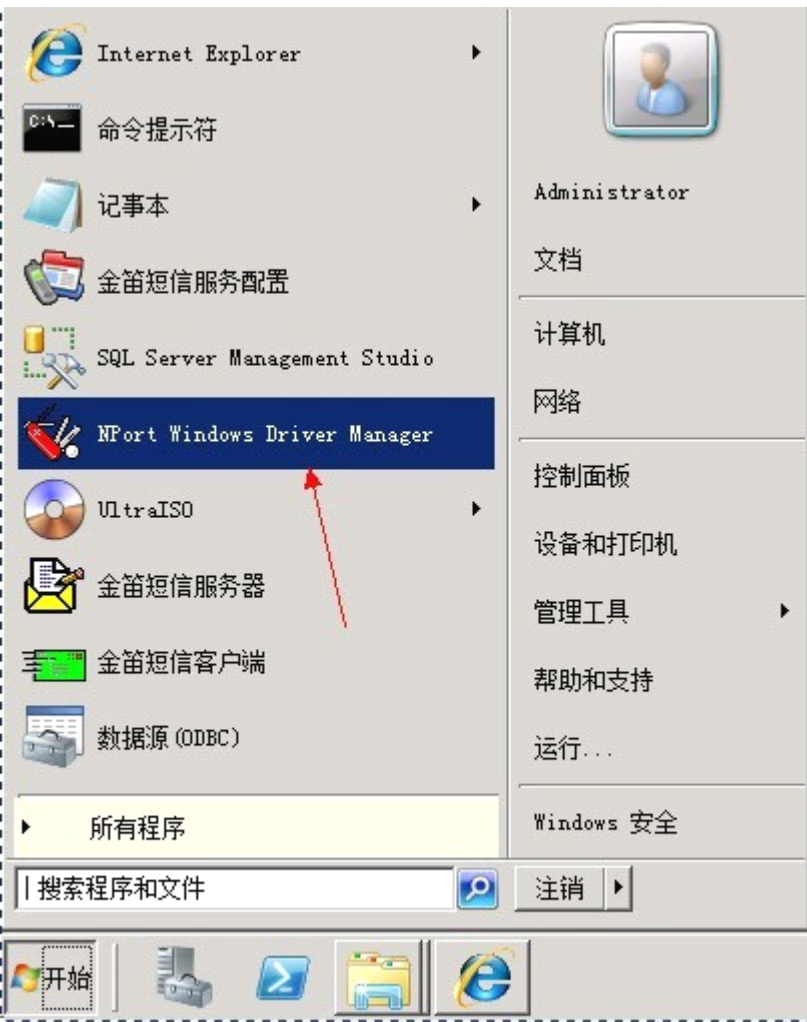

2、打开后,点击 Add

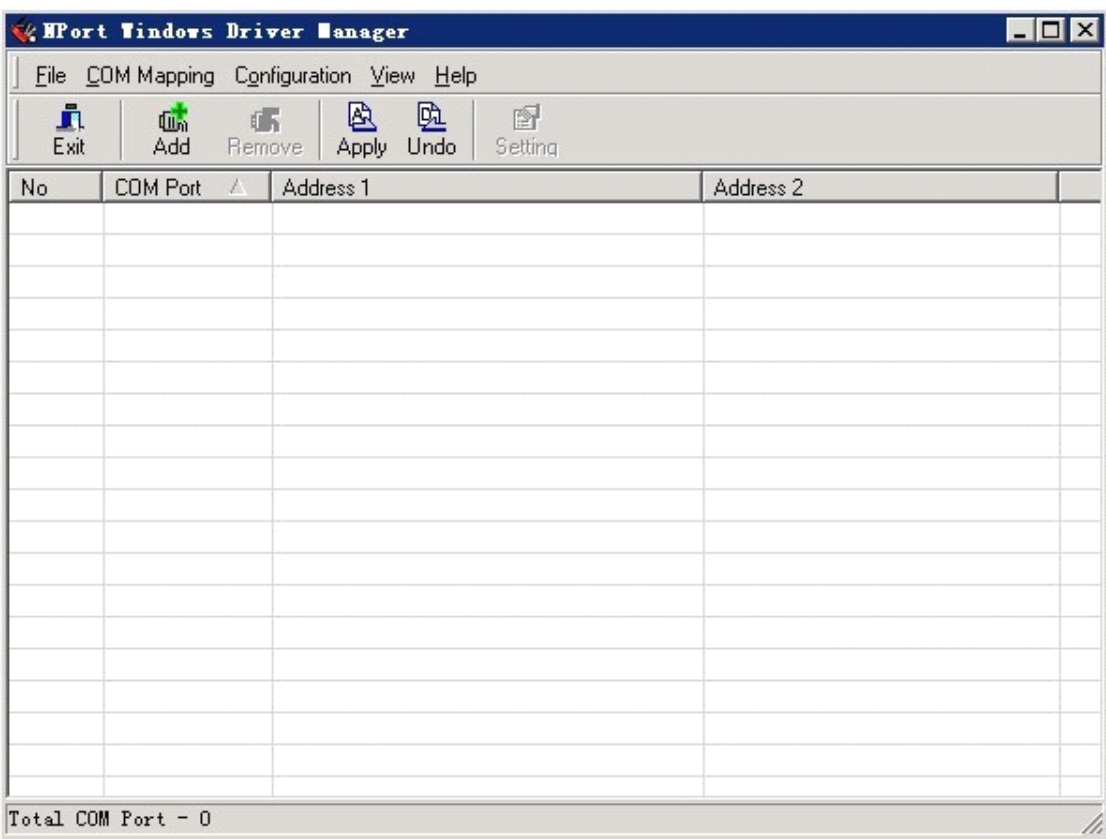

3、选择 Input Manually,输入 IP 地址,右下方 Total Prots 是虚拟出多少个 COM 口。例如 我的是 4 口金笛 MODEM 池。我这里就写入 4 即可。如果您是金笛八口 MODEM 池的话, 您输入 8 即可。如下图

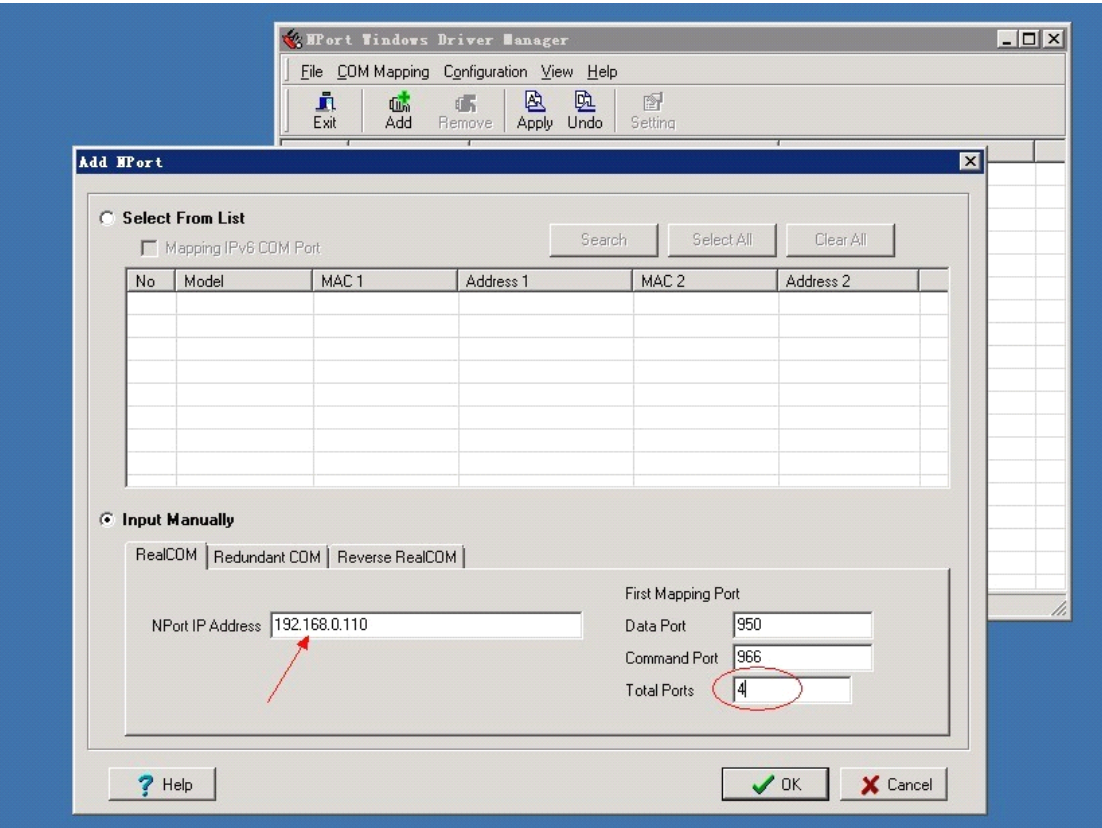

4.都设置完毕后点击 OK,然后 Yes 即可。

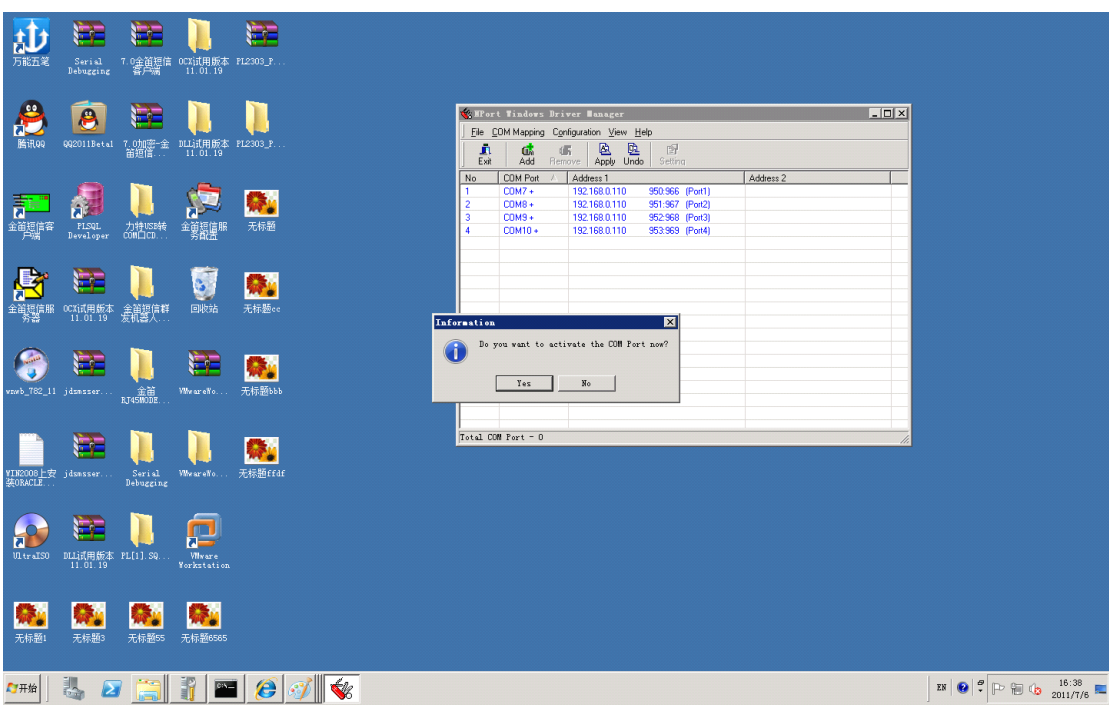

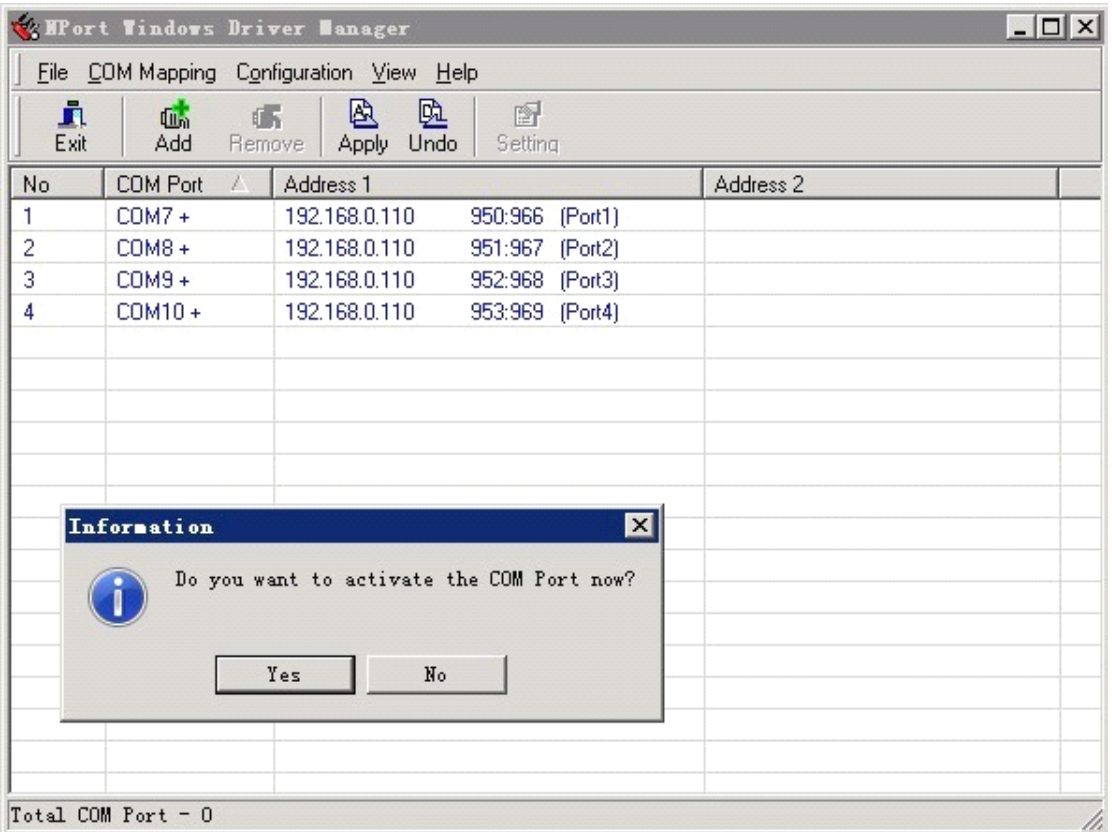

5、最后进入浏览器,点击重启设备即可。如下图

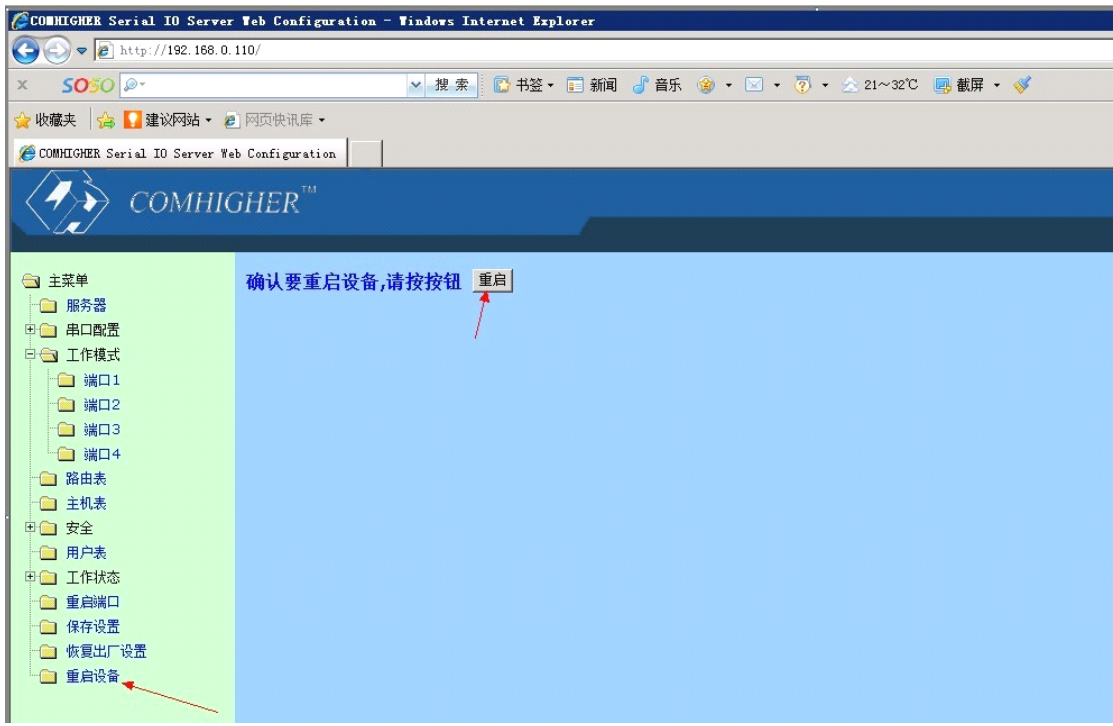

WAVECOM 产品销售热线:010-82356575/76/77

<http://www.sendsms.cn>